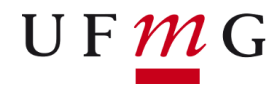

**UNIVERSIDADE FEDERAL DE MINAS GERAIS PROEX – PRÓ-REITORIA DE EXTENSÃO**

# **MANUAL SIMPLIFICADO**

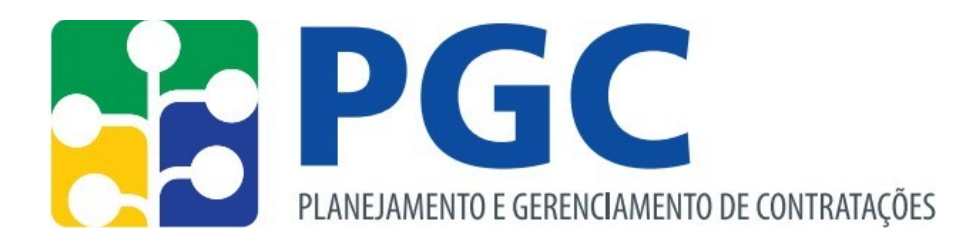

Instrução Normativa nº 1 de 10 de janeiro de 2019 Instrução Normativa nº 31 de 23 de março de 2021 Lei nº 14.133 de 1º de abril de 2021

> *2ª Edição – Belo Horizonte 05 de abril de 2023 Pró-Reitoria de Extensão da UFMG*

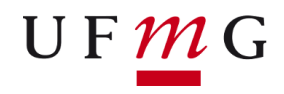

**UNIVERSIDADE FEDERAL DE MINAS GERAIS PROEX – PRÓ-REITORIA DE EXTENSÃO**

# *SUMÁRIO*

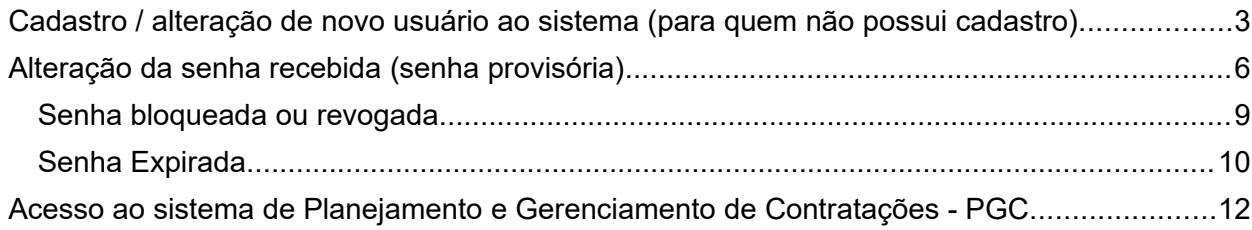

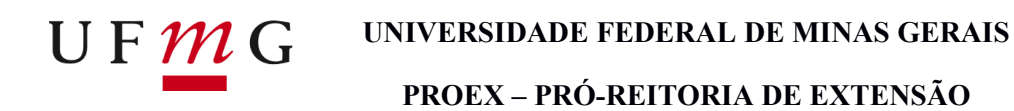

# <span id="page-2-0"></span>Cadastro / alteração de novo usuário ao sistema (para quem não possui cadastro)

a) Para acessar o PGC o usuário precisará se cadastrar primeiro no SIASG (plataforma que detêm o sistema do Planejamento e Gerenciamento de Contratações - PGC).

- b) Para tal, será necessário abrir um processo de cadastro no sistema SEI-UFMG.
- c) Seguir os passos:
- i. Iniciar Processo:

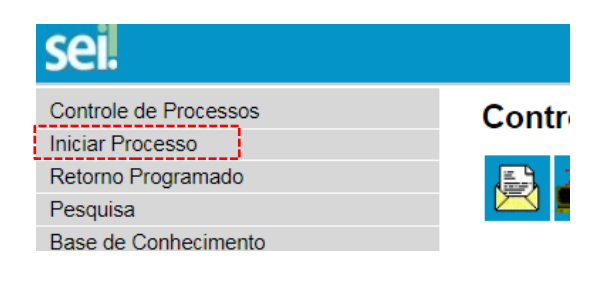

ii. Administração: Cadastro para Acesso a Sistemas: Não é obrigatório preencher a página. Clique em "Salvar" ao final da mesma.

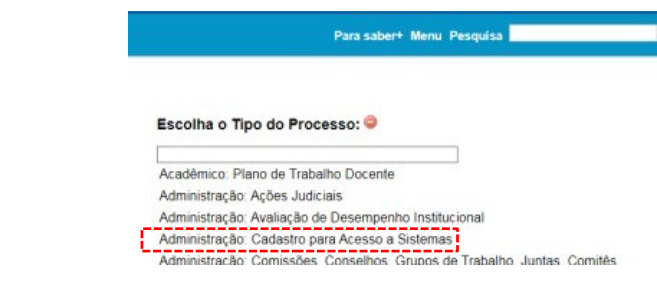

iii. Incluir Documento

iv. No campo de busca, digite "**Ficha de Cadastro Operador SIASG**" Não é obrigatório preencher a página. Clique em "Confirmar Dados" ao final da mesma.

Gerar Documento

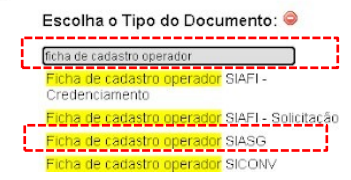

v. Será aberta uma nova janela. Preencha os campos com os seus dados. (Perfil: CON-GERAL) vi. Após preenchido o formulário o usuário deverá salvar e assinar este documento (barra de menus). Obs<sup>1</sup>. Para assinar, utilize a mesma senha de acesso ao "Minha UFMG".

vii. Agora deverá incluir o documento em bloco de assinatura do ordenador de despesa (Pró-reitora de

**=====================================================================================**

Extensão). Clique em

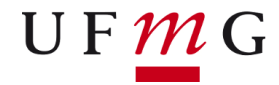

## **PROEX – PRÓ-REITORIA DE EXTENSÃO**

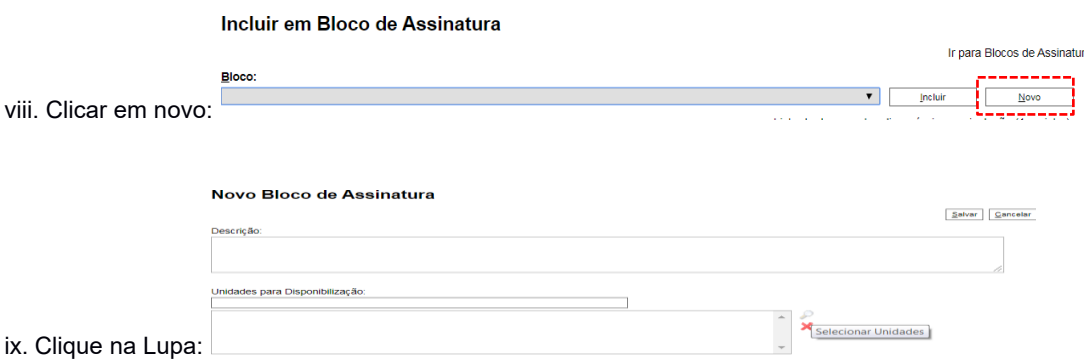

#### x. No campo DESCRIÇÃO digite "PROEX - GABINETE" e clique na seta verde:

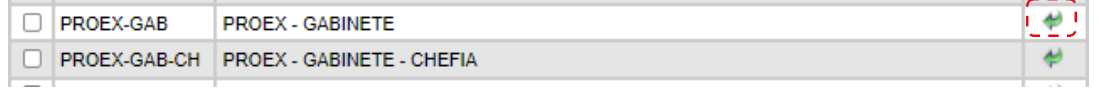

#### xi. Na nova tela digite "Formulário Cadastro SIASG" no campo descrição. Após clique em salvar:

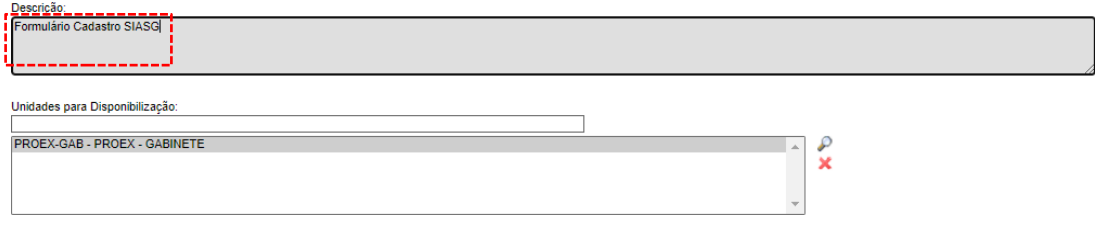

# xii. Marque o documento e clique em "Incluir". Ele ficará amarelo:

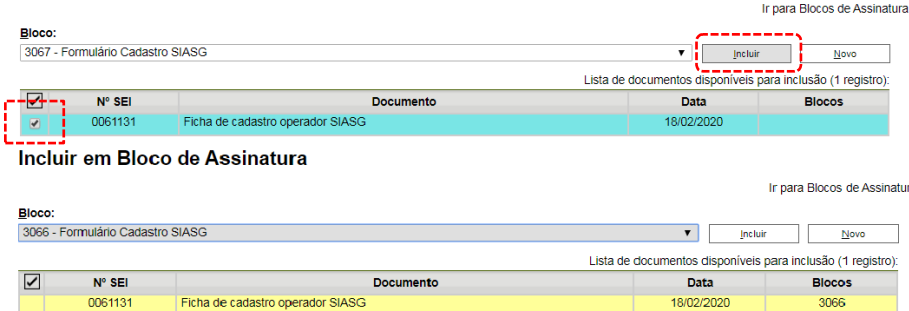

xiii. Clique sobre o número que será criado abaixo da coluna bloco:

Ir para Blocos de Assinatura

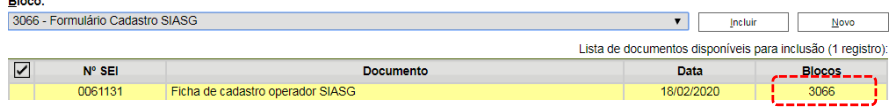

**=====================================================================================**

xiv. Na próxima tela, clique em "**Disponibilizar Bloco**"

**College** 

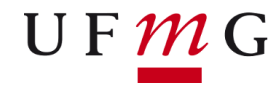

**PROEX – PRÓ-REITORIA DE EXTENSÃO**

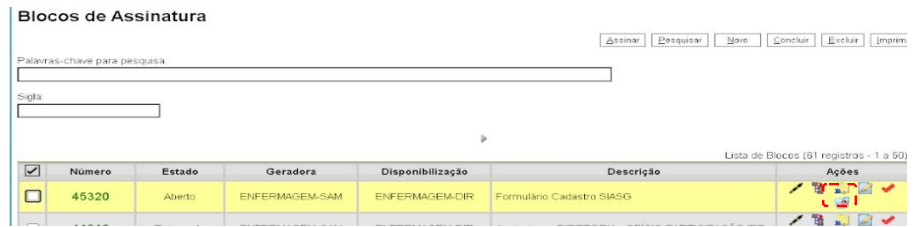

xv. Avise ao Gabinete por telefone ou por e-mail que o documento digital nº XXXXX, foi disponibilizado para assinatura da Direção.

xvi. Após assinatura, enviar o processo para Divisão de Compras do DLO (DLO-DCO).

xvii. Fluxograma (Base de Conhecimento):

Sistema Integrado de Administração de Serviços Gerais - SIASG

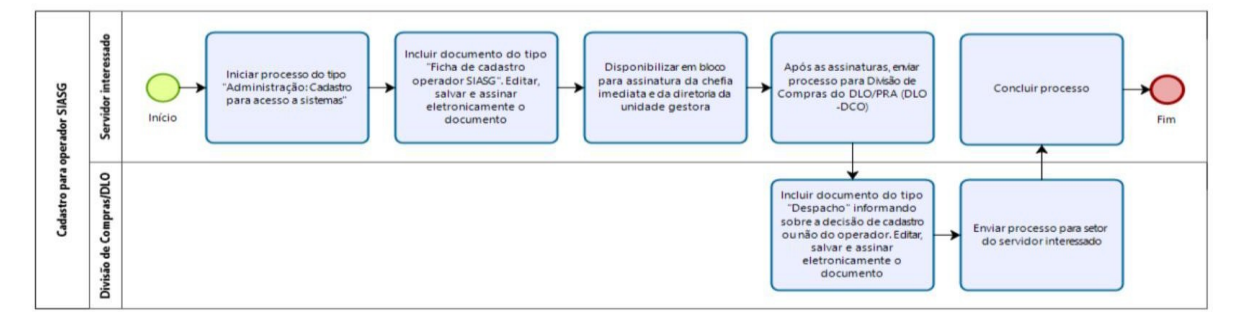

==========================================================

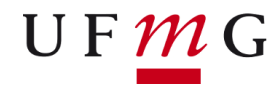

**PROEX – PRÓ-REITORIA DE EXTENSÃO**

# <span id="page-5-0"></span>Alteração da senha recebida (senha provisória)

A senha é enviada para o e-mail cadastrado no "Minha UFMG", ou seja, para o e-mail institucional pessoal: usuário@ufmg.br.

Para alterar a senha para uma senha pessoal, acesse:

d) https://www.gov.br/compras/pt-br/

e) No canto direito da tela, clique em **Acesso ao Sistema.** Veja:

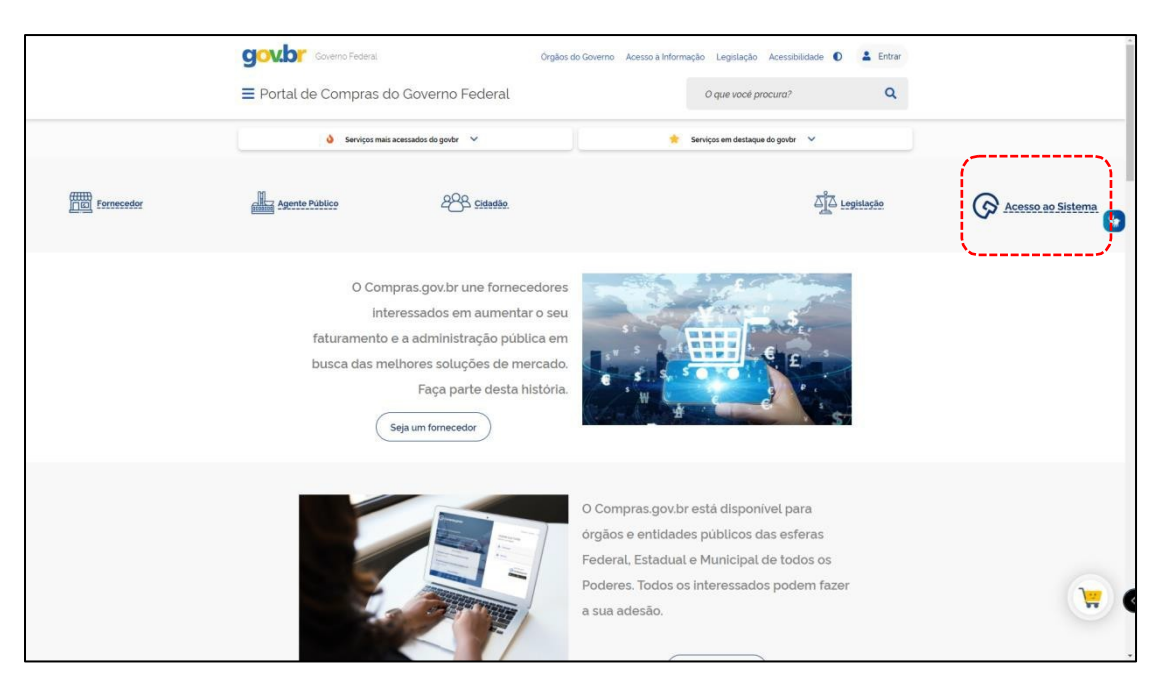

f) Clique na seta correspondente ao "Governo":

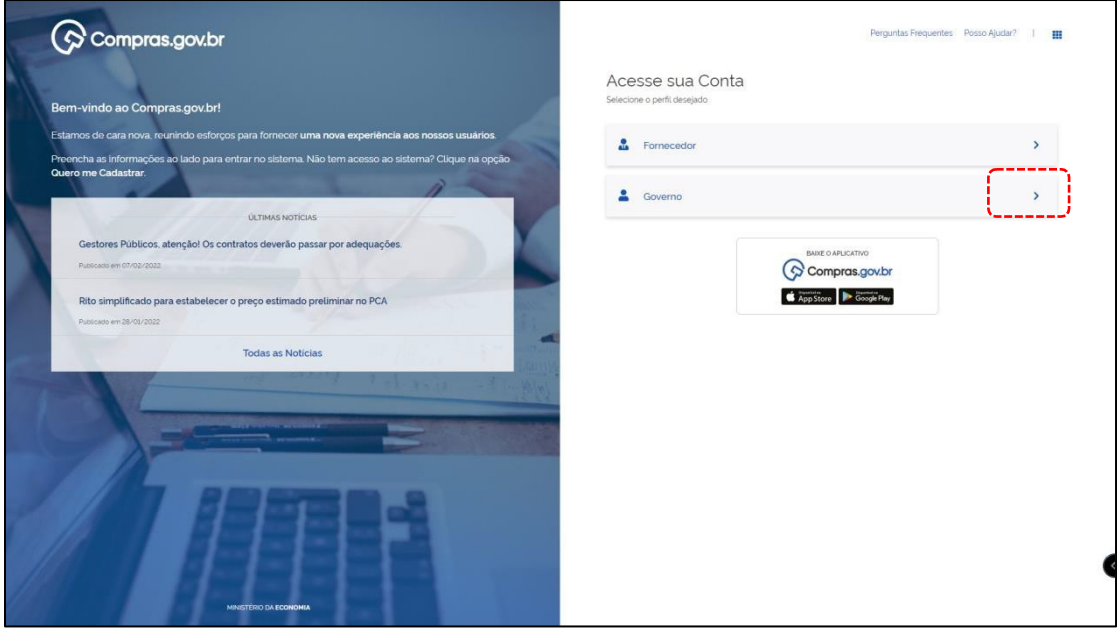

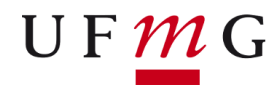

g) Clique em **Alterar senha de acesso**:

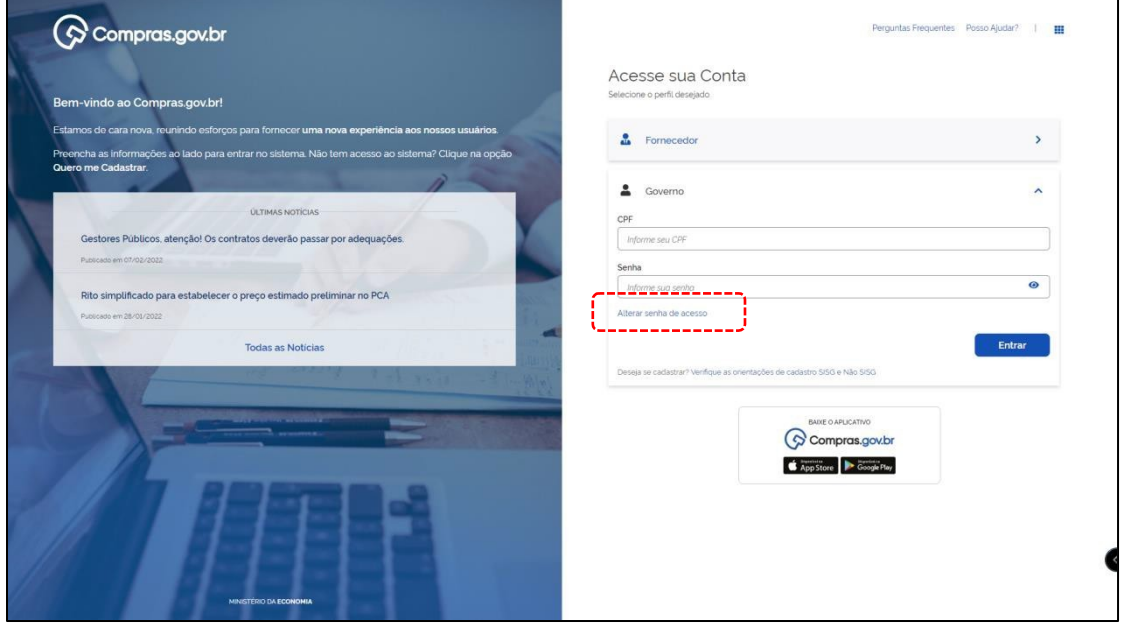

h) Informe o CPF, a senha atual (provisória), crie uma nova senha e repita a nova senha. Depois clique em Confirmar:

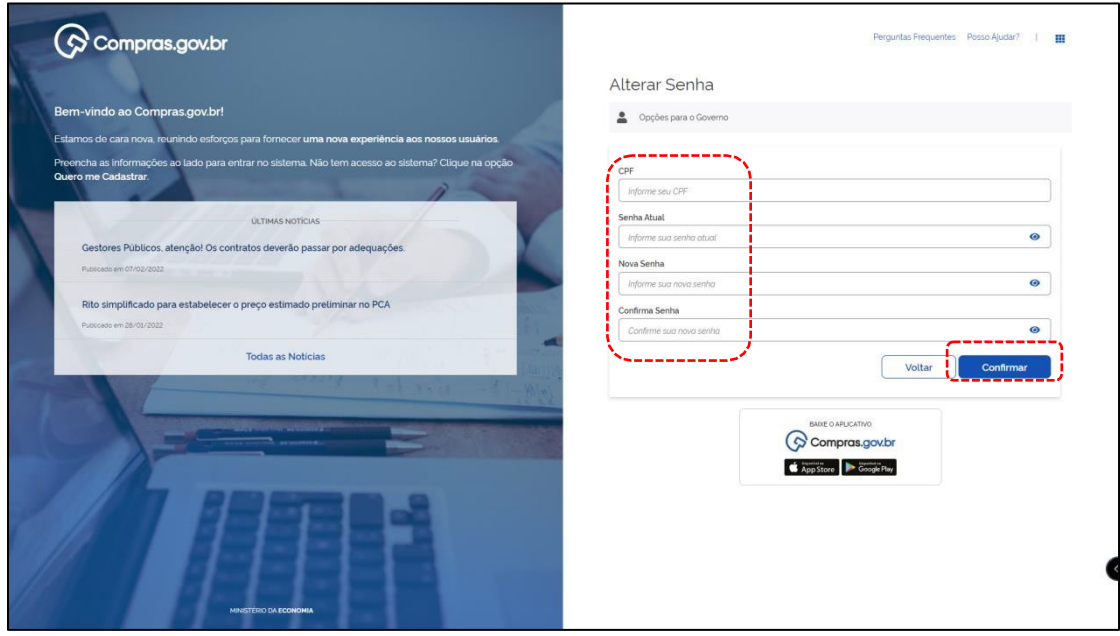

**=====================================================================================**

i) Orientações quanto a nova senha:

- i. Não poderá ter parte do seu nome;
- ii. Não poderá ter caracteres repetidos;
- iii. Deverá possuir letras, números e caracteres especiais;

GENTILEZA ANOTAR SUA NOVA SENHA

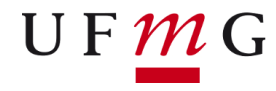

g). Após o cadastro da nova senha aparecerá a mensagem **Troca de senha efetuada com sucesso**. Clique em **Voltar** e acesse normalmente ao sistema.

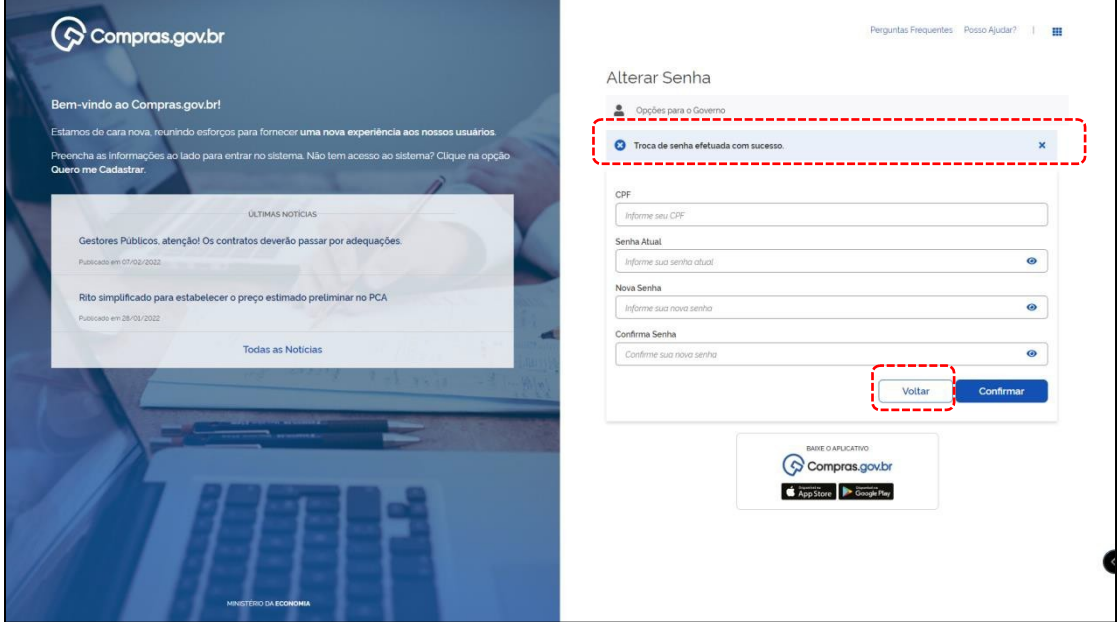

**ATENÇÃO**: Se digitar a nova senha mais de três vezes errada, será revogada/bloqueada. Após duas tentativas sem sucesso, tente somente no dia seguinte.

==========================================================

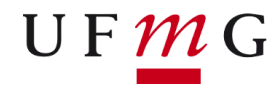

**UNIVERSIDADE FEDERAL DE MINAS GERAIS PROEX – PRÓ-REITORIA DE EXTENSÃO**

## <span id="page-8-0"></span>Senha bloqueada ou revogada

a) Quando a senha estiver bloqueada ou revogada, o usuário deverá entrar em contato diretamente com a equipe responsável pelo cadastro e (re)envio da senha.

- b) Deverá ser encaminhado por e-mail o nome completo e CPF do usuário.
- c) Dados do responsável pelo cadastro e (re)envio da senha:
	- i. Unidade: Departamento de Logística de Suprimentos e de Serviços Operacionais DLO / Divisão de Gestão de Sistemas Adm. - (DGSA/DLO) Tel.: (31) 3409-4687 / E-mail: dgsa@dlo.ufmg.br

Prazo para o recebimento de nova senha: 24hs úteis.

==========================================================

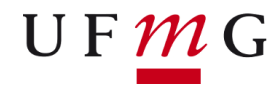

# <span id="page-9-0"></span>Senha Expirada

j) Clique em **Alterar senha de acesso:**

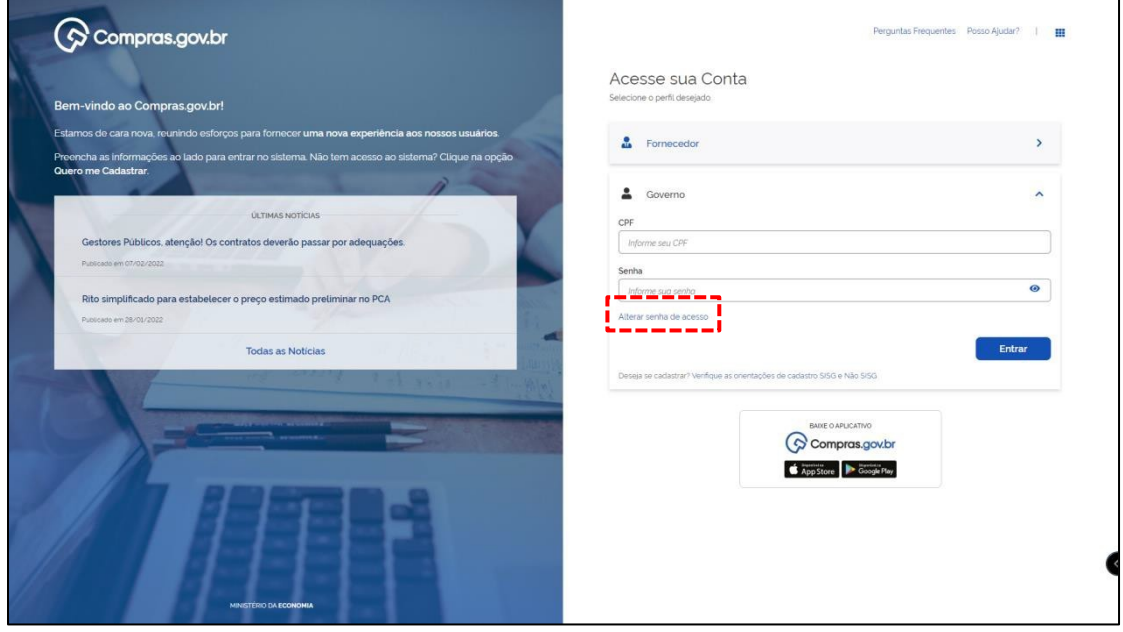

k) Informe o CPF, a senha atual (provisória), crie uma nova senha e repita a nova senha. Depois clique em Confirmar:

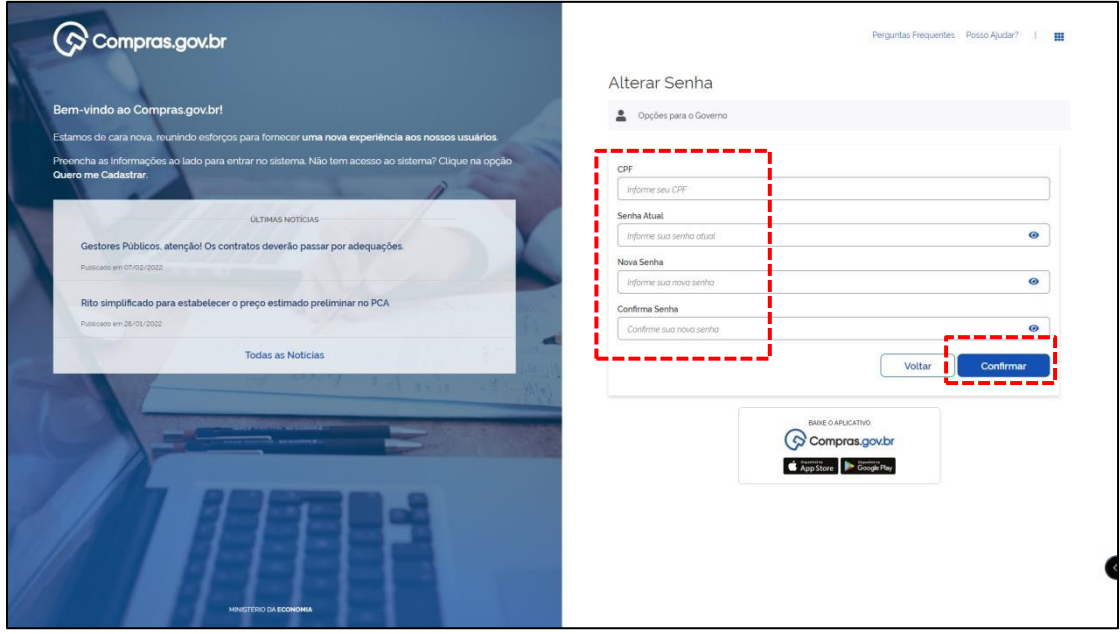

**=====================================================================================**

GENTILEZA ANOTAR SUA NOVA SENHA

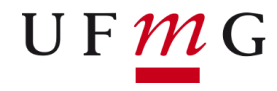

l) Após o cadastro da nova senha aparecerá a mensagem **Troca de senha efetuada com sucesso**. Clique em **Voltar** e acesse normalmente ao sistema.

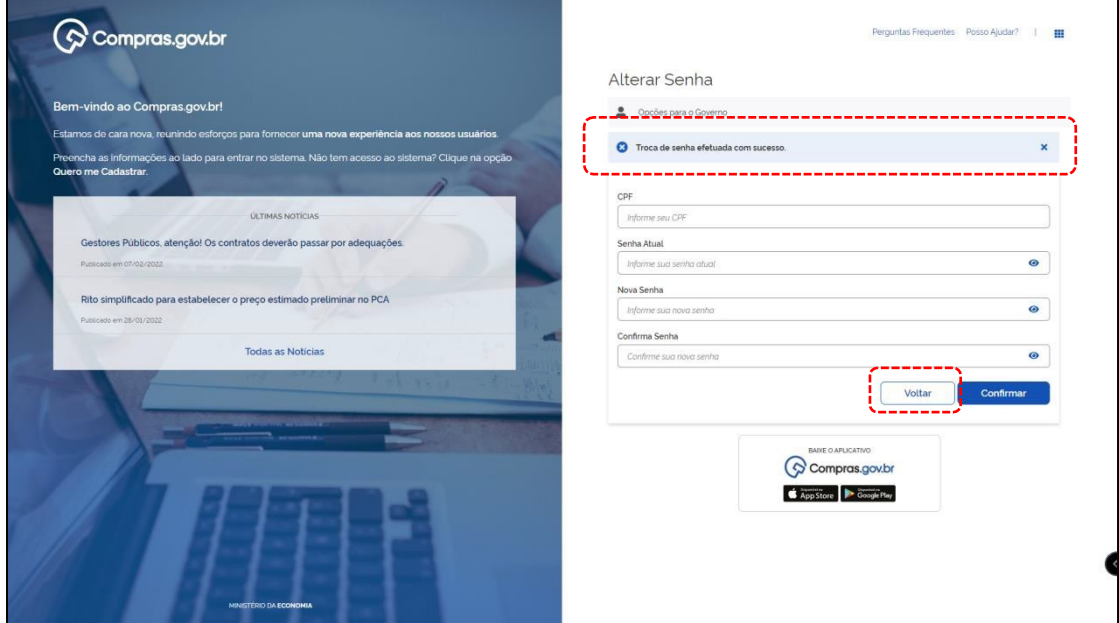

**ATENÇÃO**: Se digitar a nova senha mais de três vezes errada, será revogada/bloqueada. Após duas tentativas sem sucesso, tente somente no dia seguinte.

==========================================================

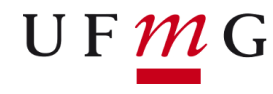

# <span id="page-11-0"></span>Acesso ao sistema de Planejamento e Gerenciamento de Contratações - PGC

#### m)Acesse https://www.gov.br/compras/pt-br/ n) No canto direito da tela, clique em **Acesso ao Sistema.** Veja:

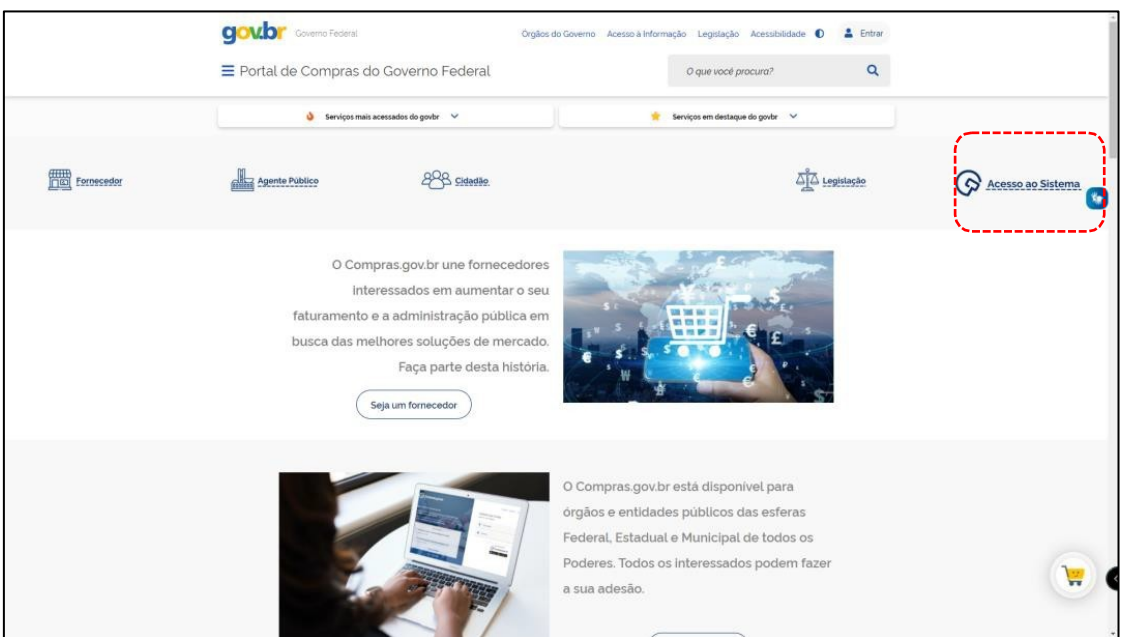

o) Clique na seta correspondente ao "Governo":

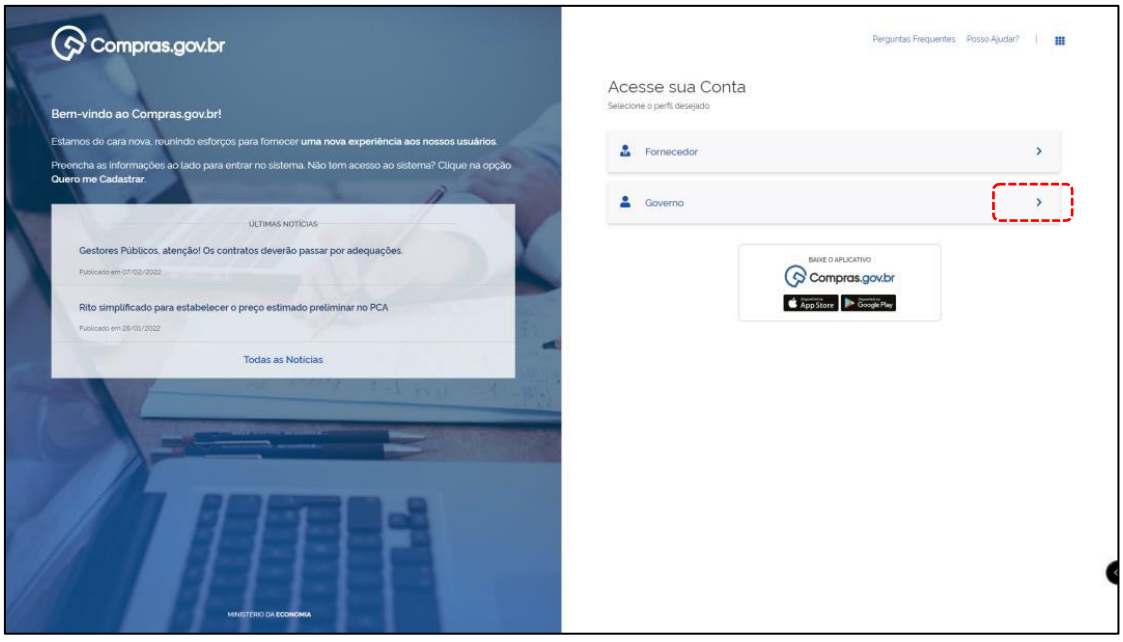

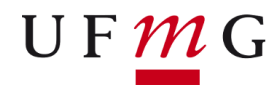

**PROEX – PRÓ-REITORIA DE EXTENSÃO**

p) Digite o CPF, a senha e clique em **Entrar**:

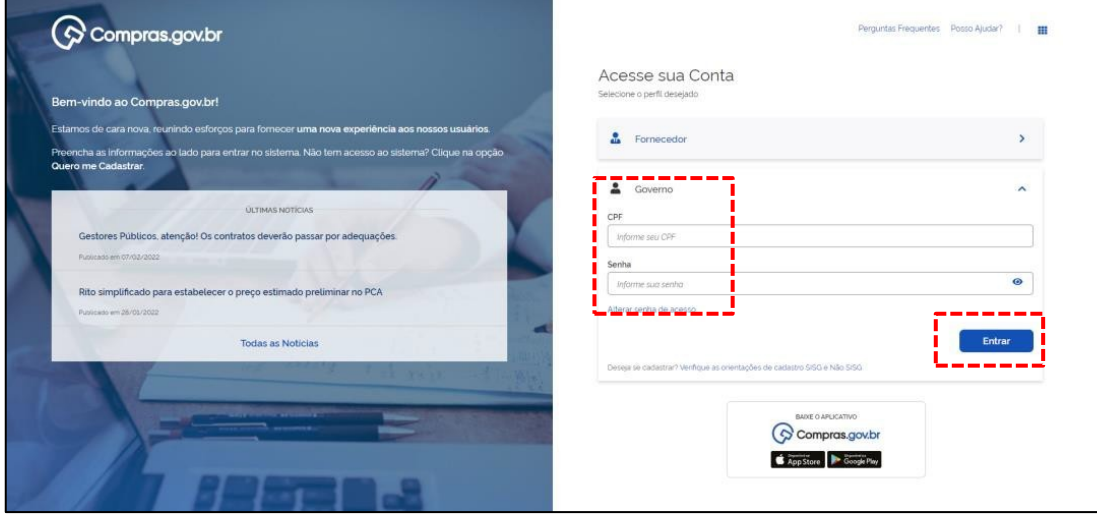

d) Confirme que esteja logado(a) no sistema da Pró-Reitoria de Extensão:

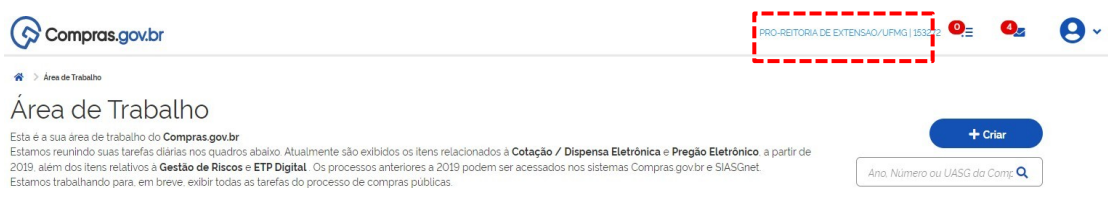

e) Para cadastrar as demandas para o próximo ano, clique na opção **+ criar** e selecione a opção **Demandas (DFD)** ou ao final da página, clique em **Demandas (DFD) – Documentos de Formalização de Demandas**:

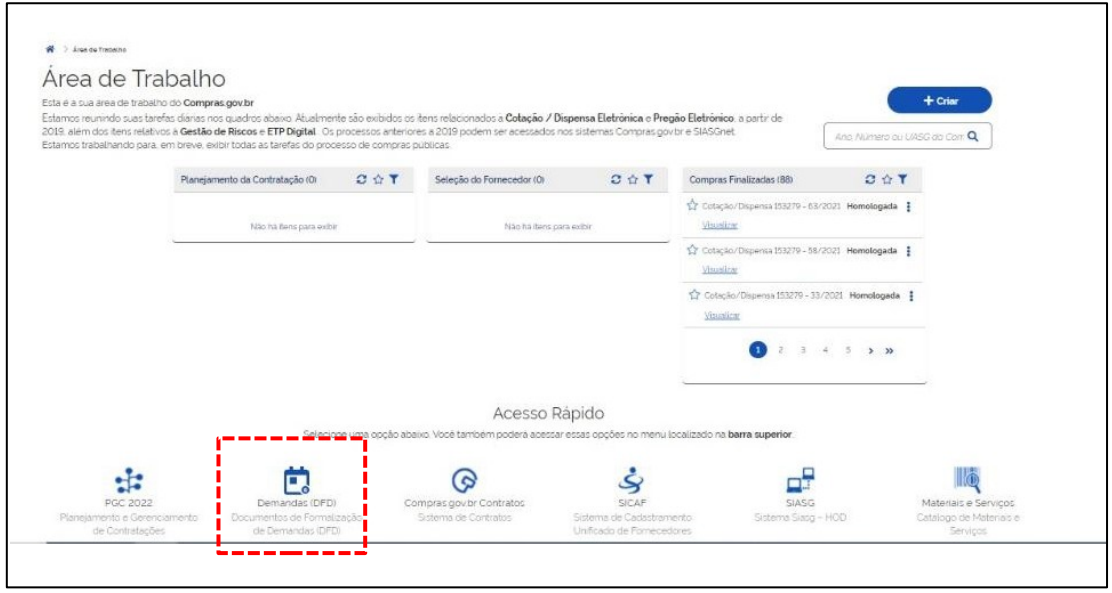

**=====================================================================================**

f) Confirme que o **PCA – Em elaboração** corresponde ao próximo ano:

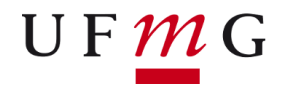

**PROEX – PRÓ-REITORIA DE EXTENSÃO**

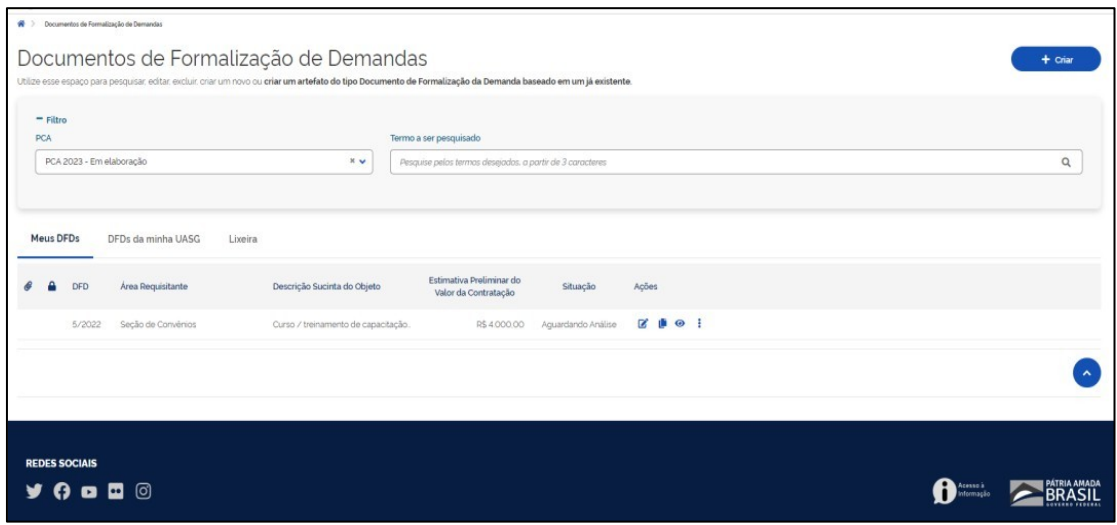

g) Para cadastrar um pedido clique em **Criar** no canto superior direito da tela:

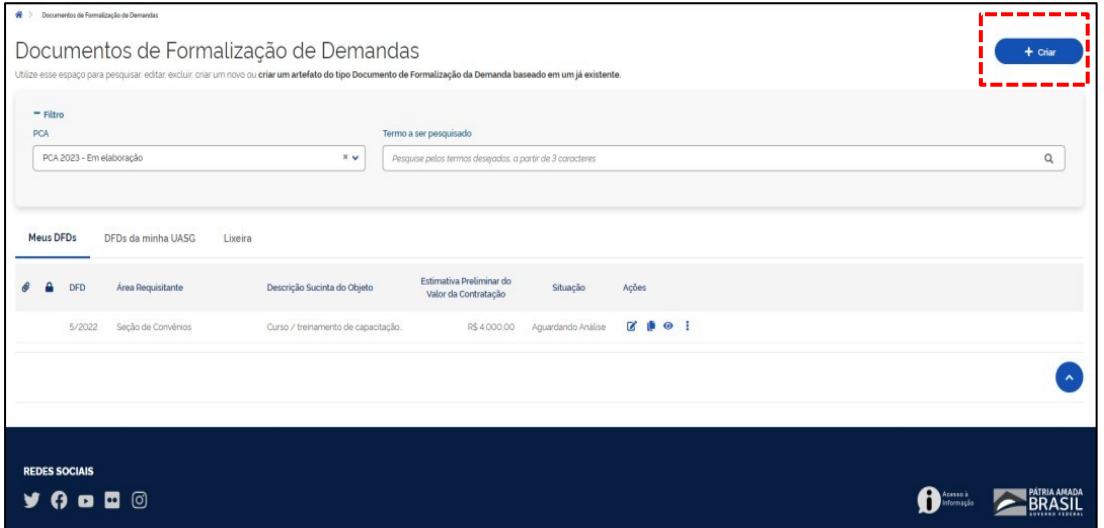

**OBS.: Caso no ano anterior tenha elaborado um DFD, é possível criar um novo utilizando as informações já inseridas anteriormente. Para isso:**

Em **PCA** selecione o ano a qual consta o DFD que deseja "duplicar", localize o documento e clique sobre o ícone

Ľ , o sistema emitirá um alerta perguntado se deseja copiar as informações, clique em **COPIAR**.

**=====================================================================================**

Um DFD será criado baseado nas informações inseridas no documento selecionado.

Navegue pelas seções, altere e/ou inclua as informações conforme necessário. Não esqueça de atualizar as datas e os valores.

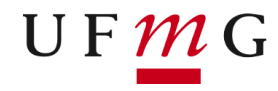

**PROEX – PRÓ-REITORIA DE EXTENSÃO**

#### h) Confirme o seu nome em Editado **por.**

i. Na coluna à esquerda da tela será exiba todas as seções a serem preenchidas.

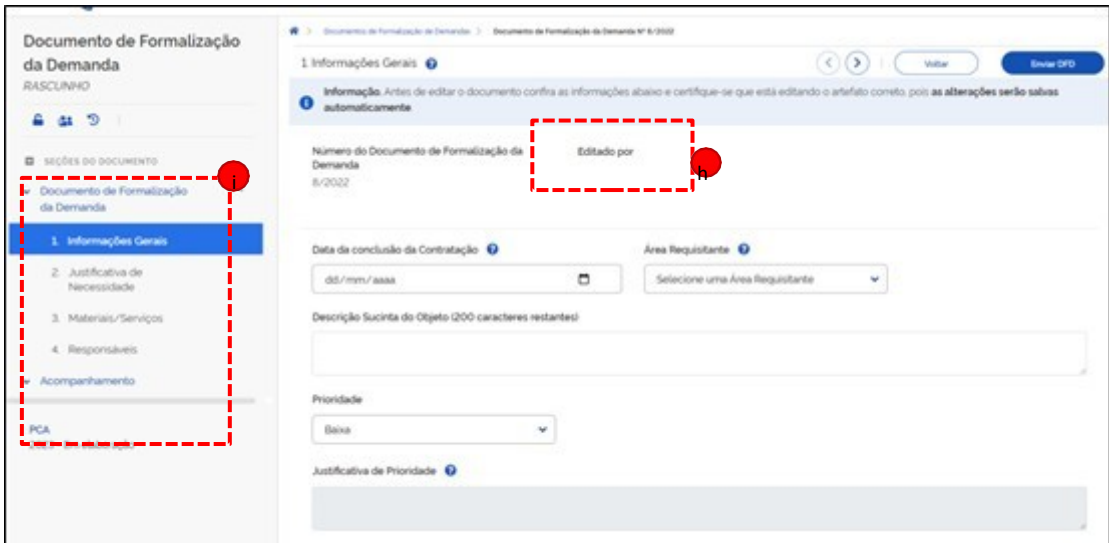

i) A primeira seção é **Informações Gerais**. Preencha todos os campos.

i. A cada informação cadastrada o DFD será salvo automaticamente. Veja a mensagem destacada em verde;

ii. Após preencher todos os campos, clique na seção **2.Justificativa de Necessidade.**

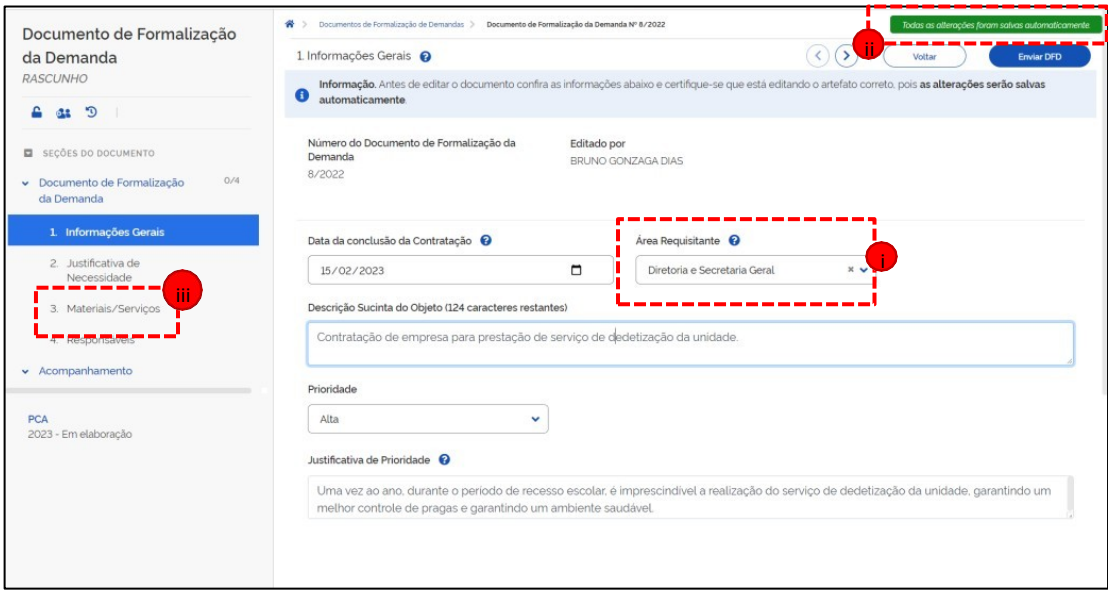

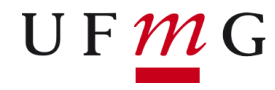

j) Detalhe a justificativa da necessidade de aquisição / contratação.

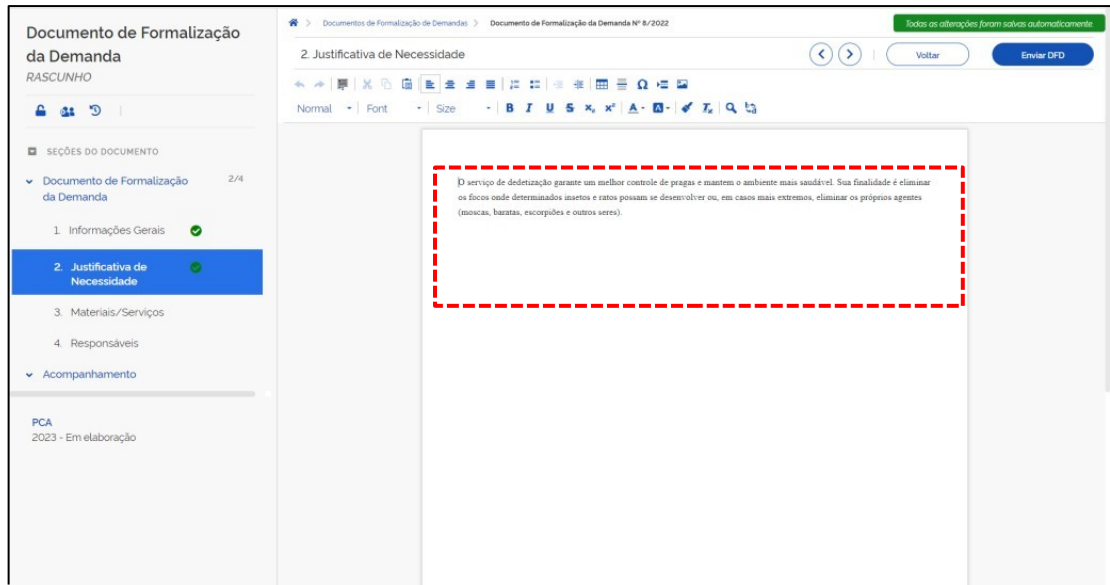

k) Na seção Materiais/Serviços siga:

i. Clique em **+ Adicionar**;

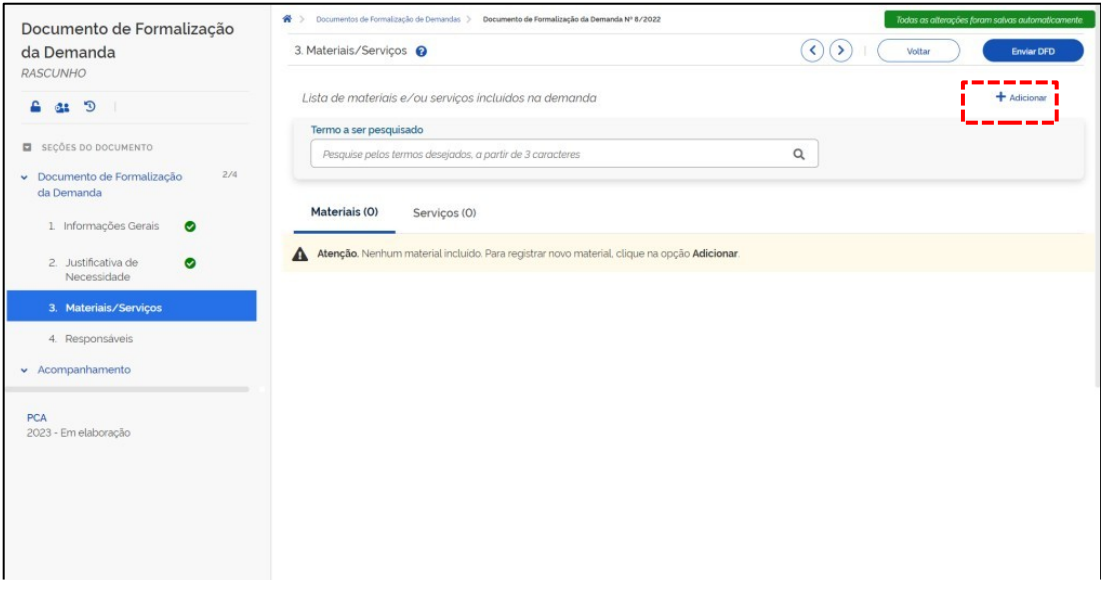

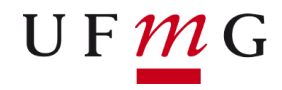

- ii. Na nova janela exibida, digite uma palavra-chave do que procura;<br>iii. Após a exibicão do(s) item(s) escolha entre **Materiais** e Servicos
- iii. Após a exibição do(s) item(s) escolha entre **Materiais** e **Serviços**;
- iv. Clique em detalhar e posteriormente selecione o material que deseja;

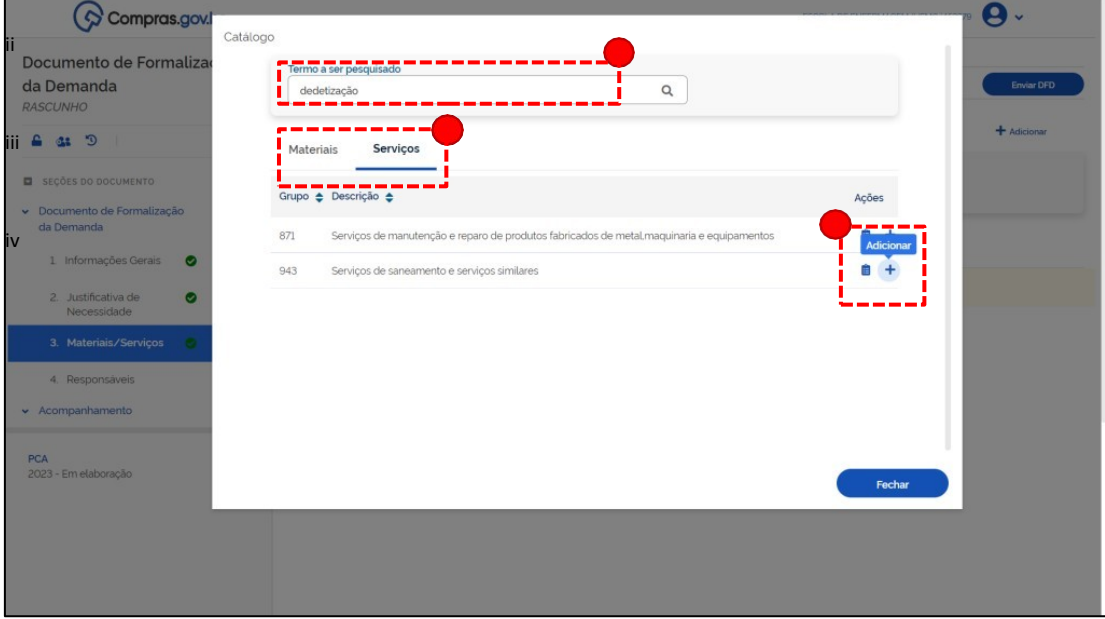

v. Uma nova janela será exibida para que informe o valor estimado da compra / contratação. Clique em **Salvar**.

**Obs**. Para produtos de consumo e permanente, o valor estimado pode ser pesquisado na internet ou repetido da última aquisição caso ela tenha ocorrido em até 06 meses anteriores.

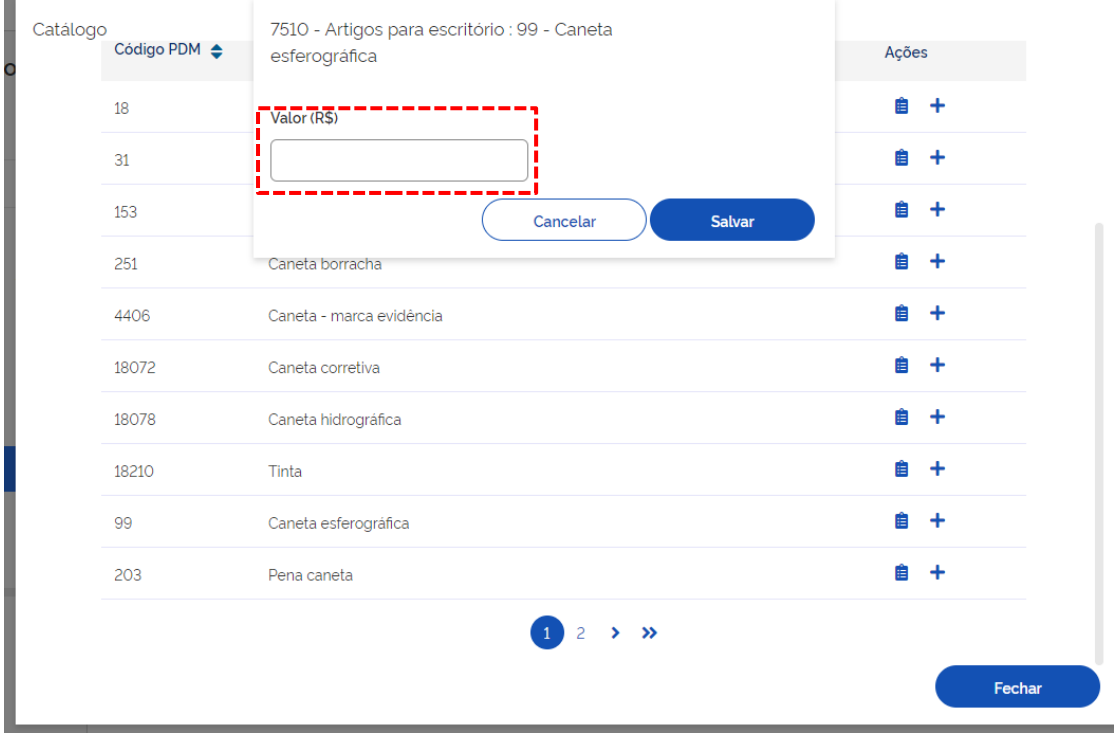

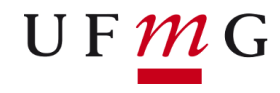

- vi. Será exibida a mensagem: **Item de Catálogo adicionado com sucesso!**
- vii. Clique em **Fechar**;
- viii. Caso tenha outros itens a serem incluídos, basta clicar novamente em **+ Adicionar** e seguir os caminhos anteriores.

**Obs**. Cada **Documento de Formalização de Demanda – DFD**, comporta vários itens cadastrados (materiais e serviços). O ideal que se utilize uma DFD para cada área requisitante.

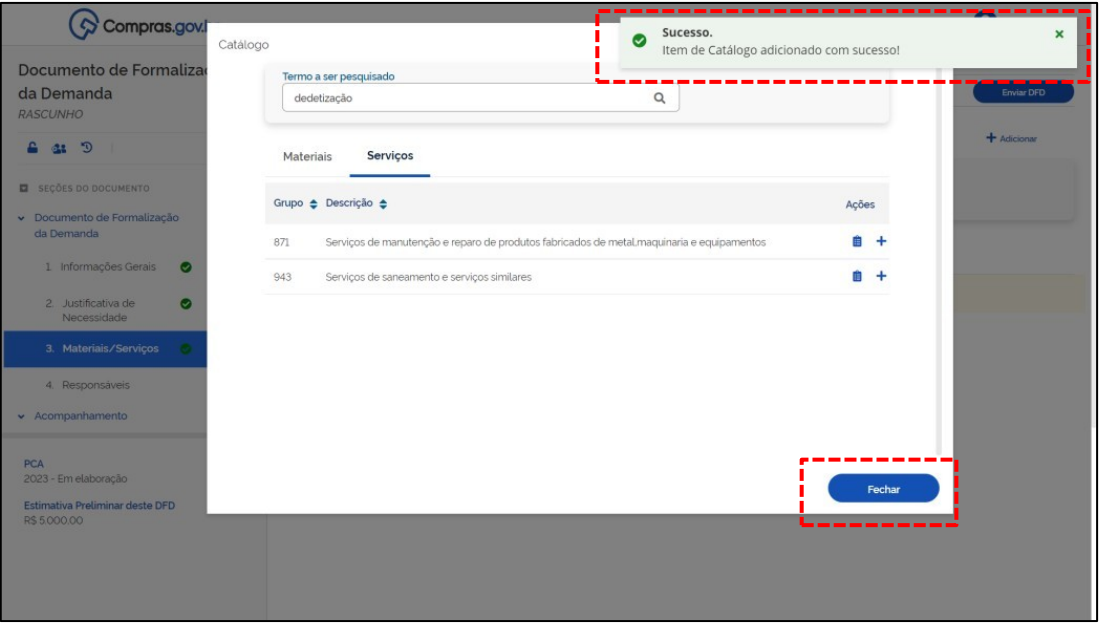

l) Na seção **4. Responsáveis** deve-se **+ Adicionar** todas as pessoas responsáveis pelos cadastros e atualizações / modificações futuras do Documento de Formalização de Demanda - DFD.

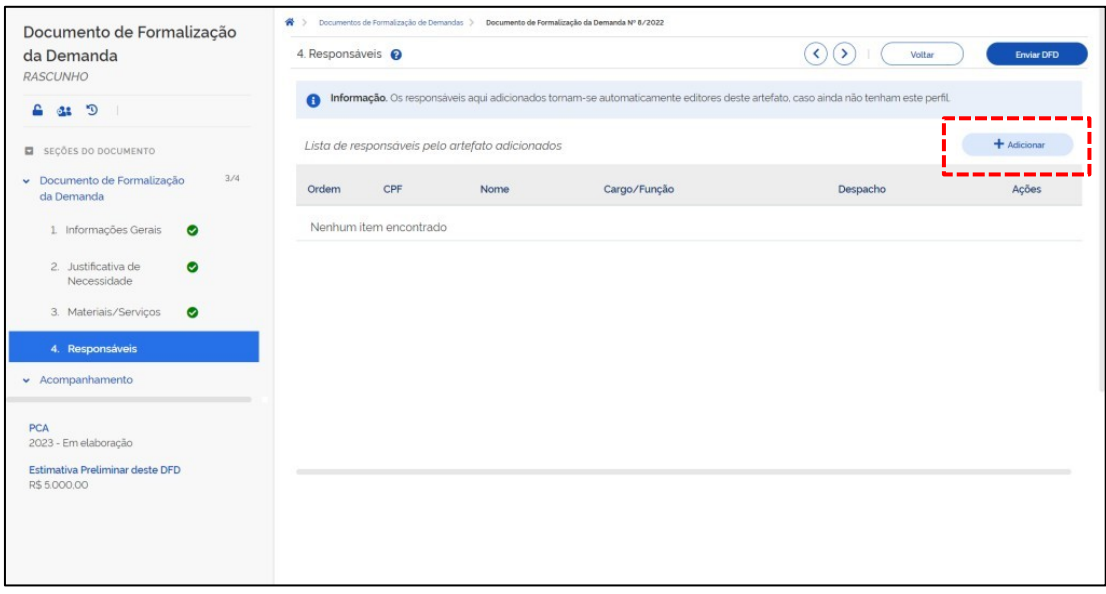

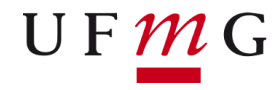

m) Digite o CPF. O nome será exibido automaticamente, caso já exista o cadastro do CPF. Preencha o Cargo/Função. No campo **Despacho** é permitido colocar qualquer informação importante sobre o Documento de Formalização de Demanda - DFD.

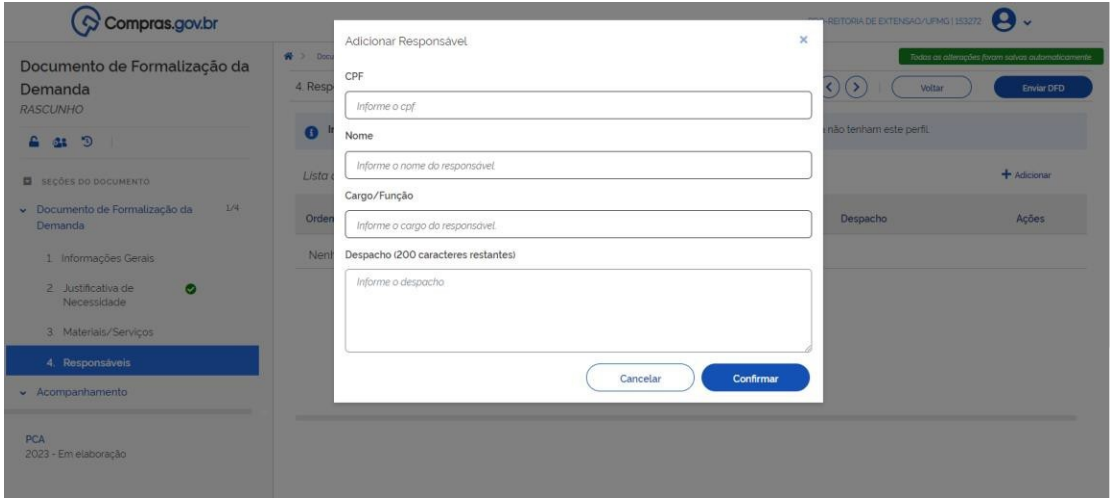

n) Detalhes da última tela:

i. Na seção Acompanhamento será possível visualizar a situação do DFD enquanto transita pelo fluxograma de aprovações;

ii. Abaixo da seção Acompanhamento é possível visualizar o total estimado previsto a ser gasto no ano seguinte da área requisitante;

iii. É possível visualizar todo o histórico de edição/modificações do DFD, compartilhá-lo e ativar o modo sigilo para que somente a área requisitante possa visualizar o DFD;

iv. Caso não haja previsão de nenhuma nova inclusão de itens, o DFD poderá ser enviado para a área responsável pela análise do documento, clicando no botão em **Enviar DFD**.

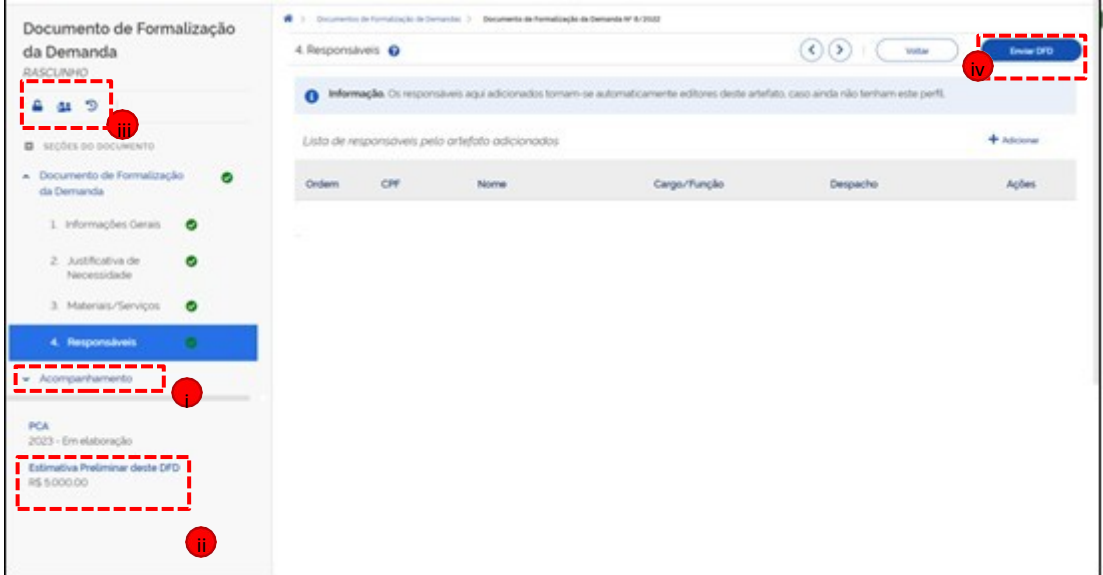

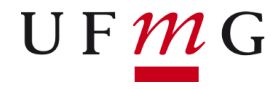

o) Uma janela com algumas informações do DFD será exibida e solicitará a confirmação de envio. Uma mensagem de confirmação de envio será exibida na tela.

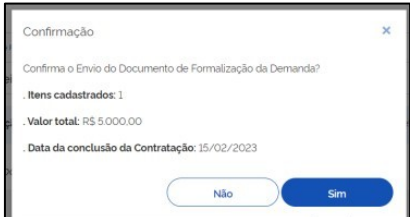

p) Para retornar a tela principal que exibe todos os Documentos de Formalização de Demanda – DFD da unidade clique em **Documentos de Formalização de Demandas** na parte superior da tela.

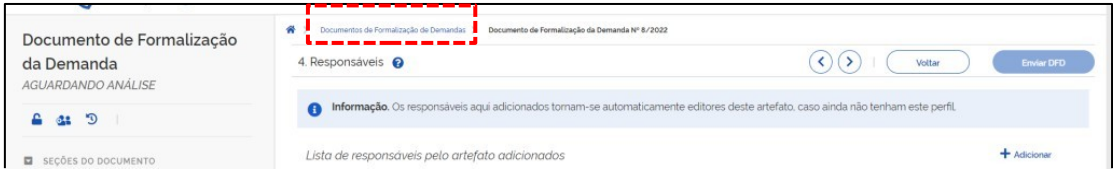

q) Na tela principal, será possível visualizar os DFD's criados por sua área requisitante, os DFD's elaborados por toda a unidade (UASG) e os DFD's excluídos pela sua área requisitante.

**Obs**. Um DFD excluído pela área requisitante poderá ser recuperado posteriormente na Lixeira.

r) Os botões de **Ações** permitirão: editar um DFD que ainda não foi enviado, criar um novo DFD a partir de um já existente, visualizar, compartilhar, excluir e avaliar um DFD.

**Obs**. As ações estarão habilitadas de acordo com o perfil de quem acessa o sistema.

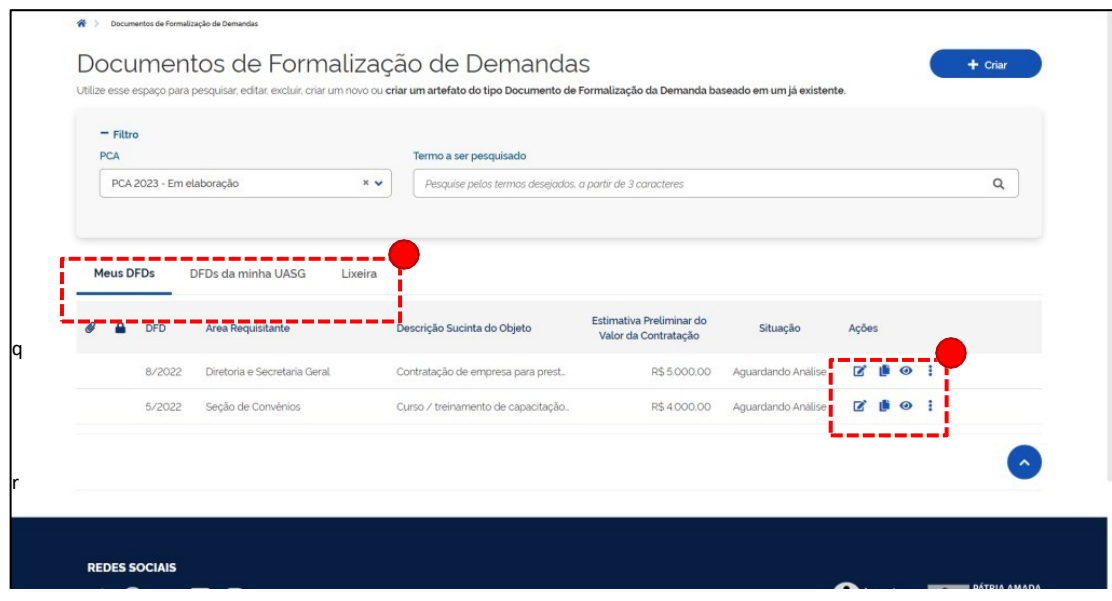